## **SAMSUNG**

# **HS60 HS50**

## **Manuel d'utilisation simplifié**

**SAMSUNG** 

※ Quick Manual dose NOT include all instruction. For more detail, please refer to HS60/HS50 User Manual. Global Clinical Application Group

# HS60/HS50

## **SAMSUNG**

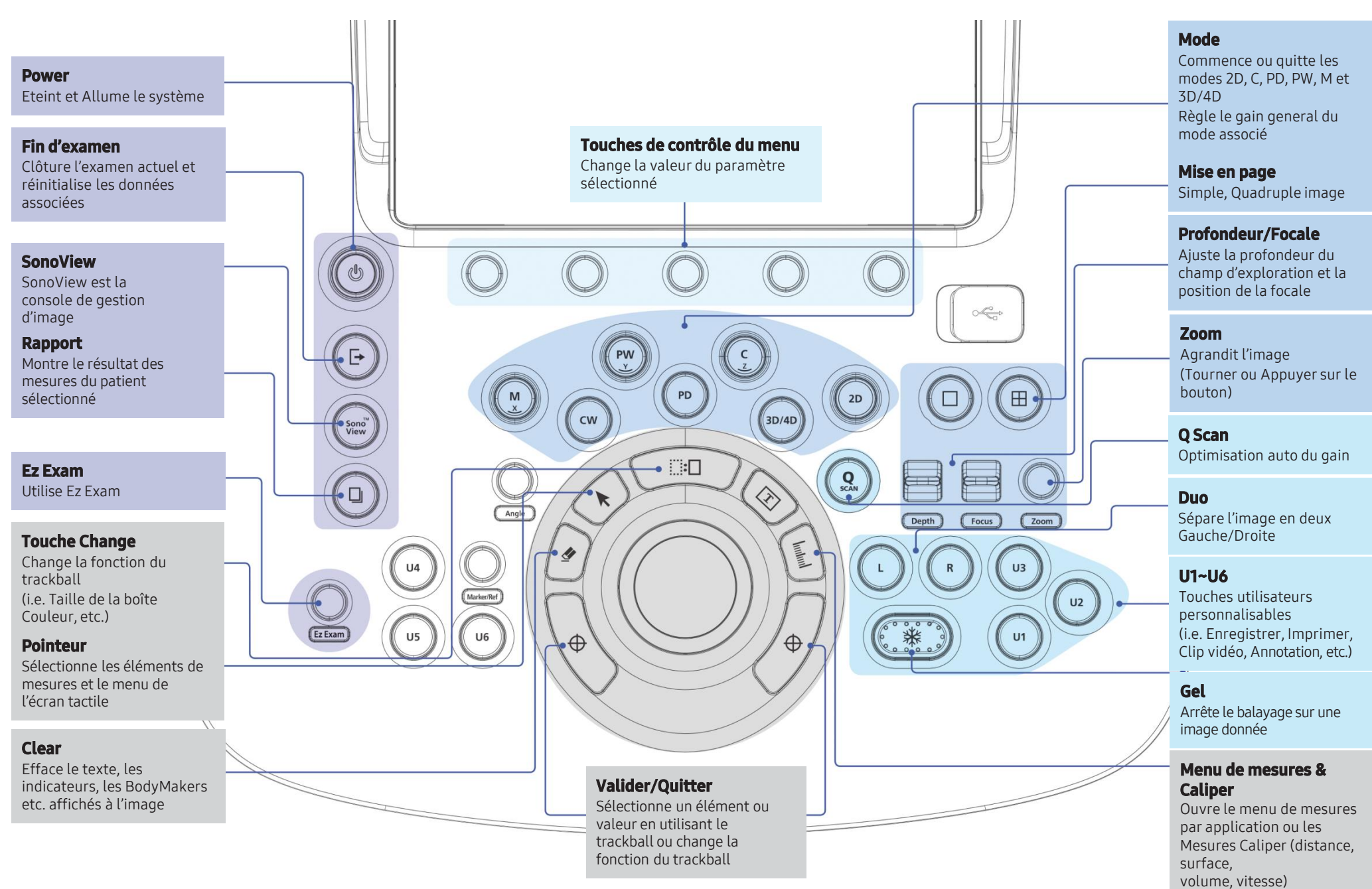

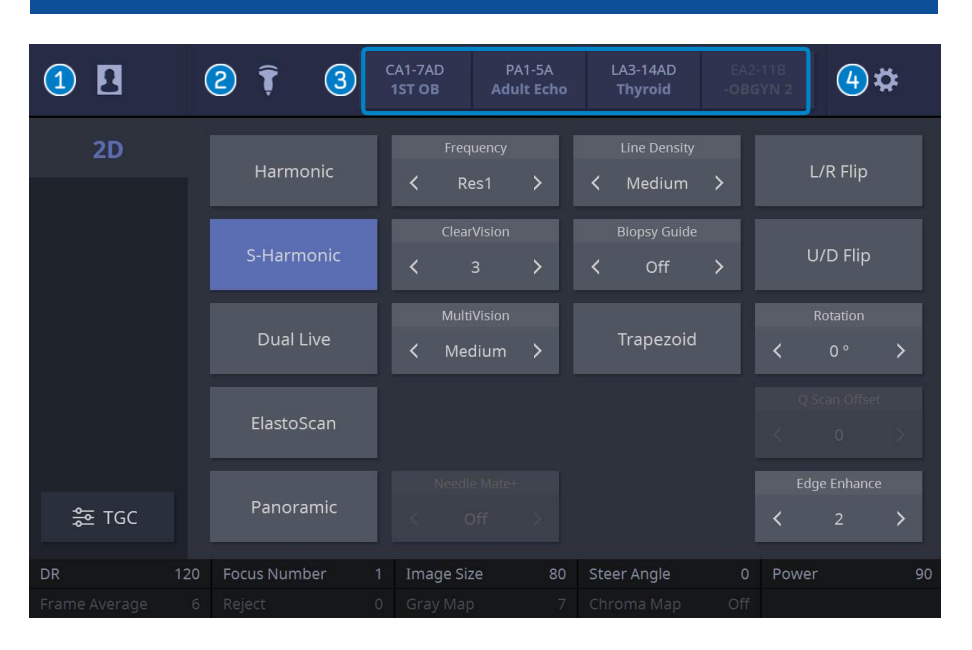

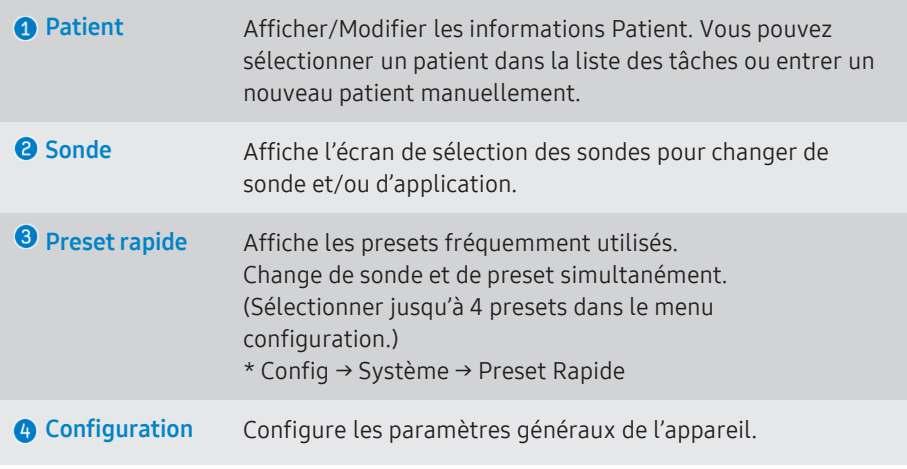

## Zone d'information de la sonde de la sonde de la sonde de la sonde de la sonde de la sonde de la sonde de la sonde de la sonde de la sonde de la sonde de la sonde de la sonde de la sonde de la sonde de la sonde de la sonde

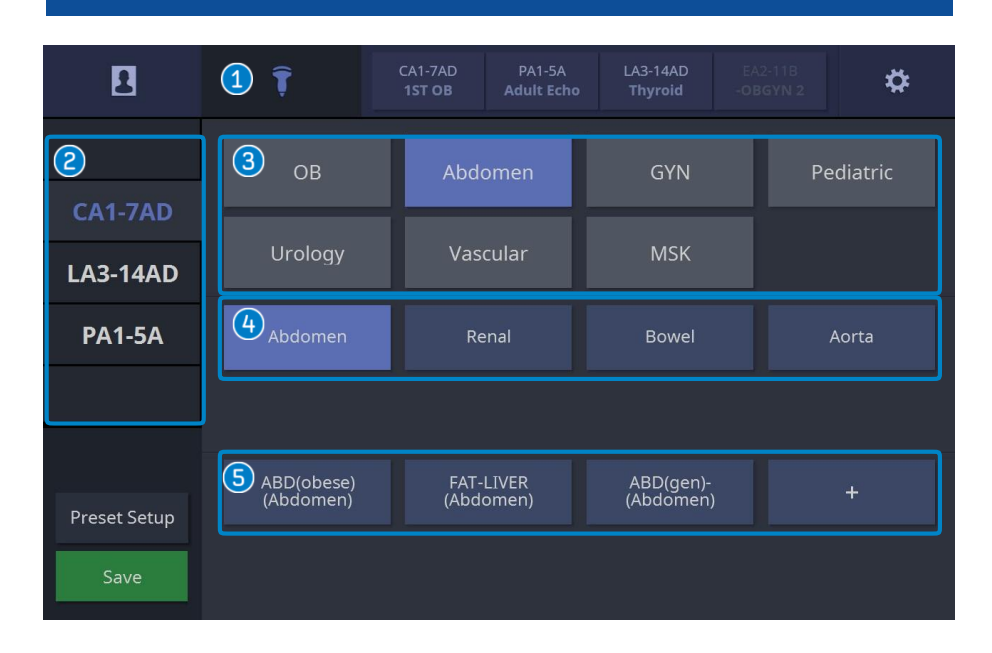

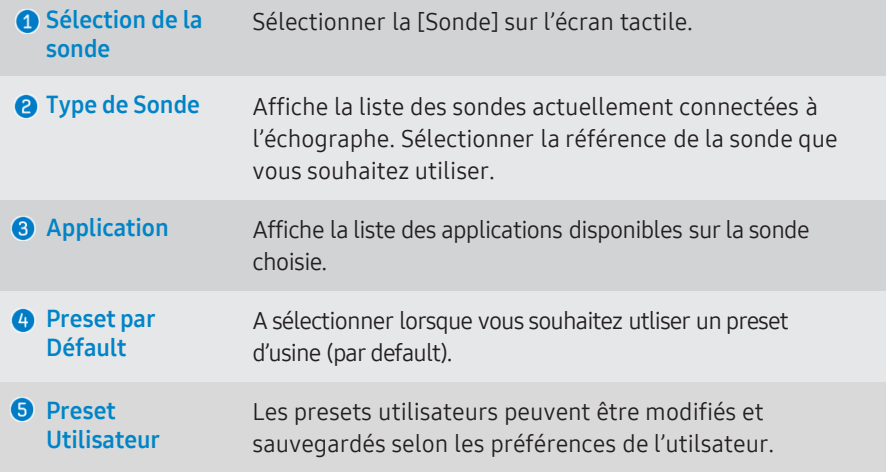

## **SAMSUNG**

■ Sélectionner [Patient] sur l'écran tactile.

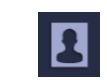

( La recherche par liste des tâches est disponible lorsque le DICOM est connecté)

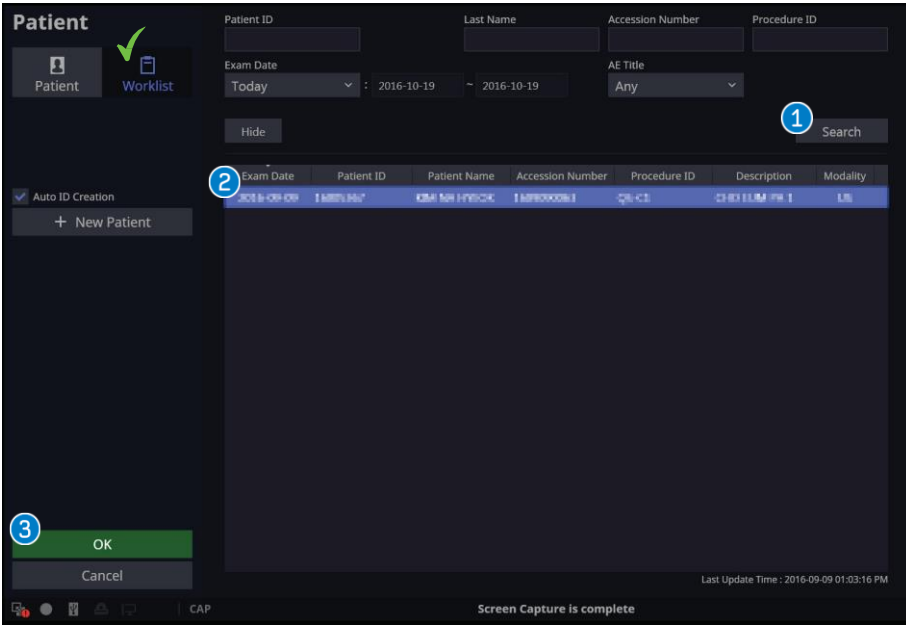

Recherche Si vous cliquez sur [Recherche], la liste des patients correspondants aux critères de recherche s'affichent. (La liste Patient s'actualise) **O** Sélection de l'ID patient Sélectionner le patient dans la liste en double cliquant. Cela applique les informations du patient sélectionné au système. <sup>6</sup> Commencer l'Examen Cliquer sur [OK] applique les informations patients au système et démarre l'examen.

## Liste des tâches Enregistrement d'un Patient

■ Sélectionner [Patient] sur l'écran tactile puis sélectionner [Patient] ( ) sur l'écran principal.

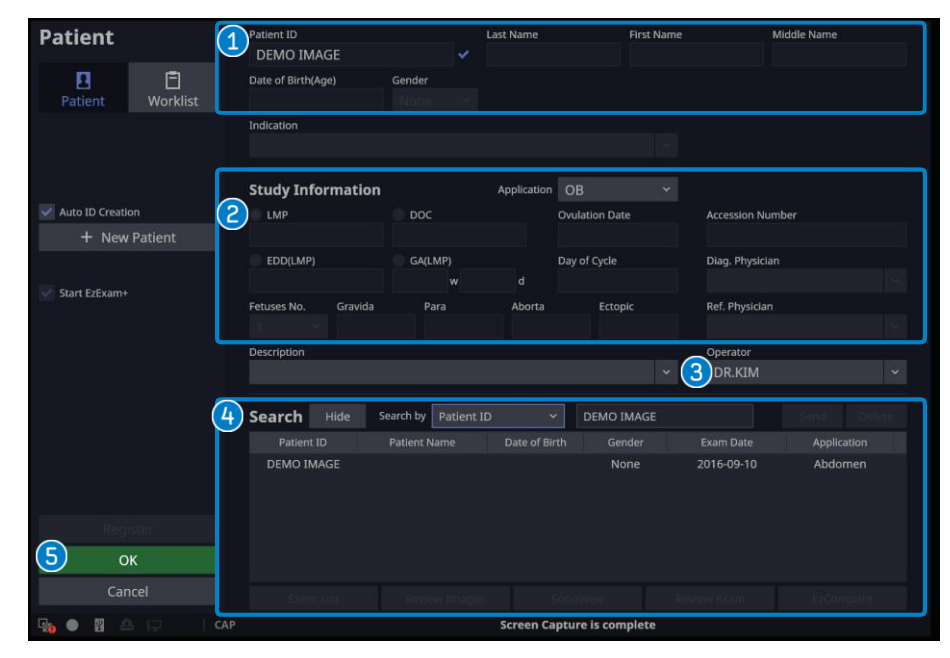

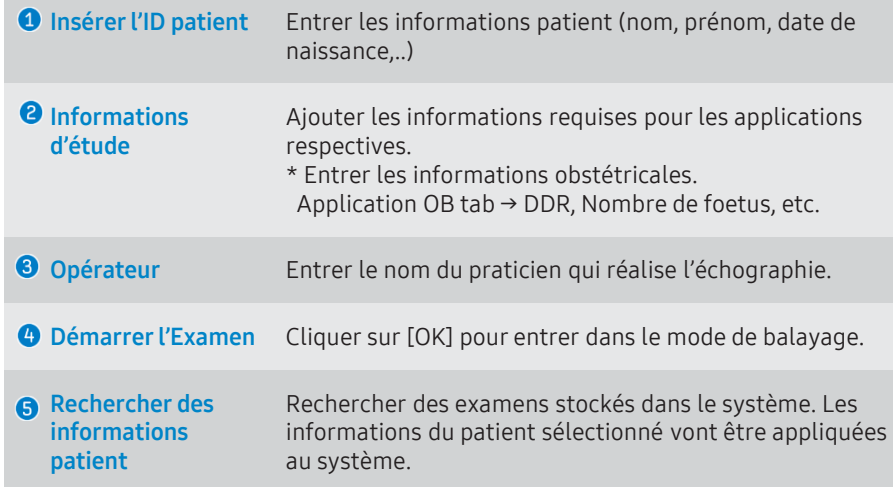

■ [EzCompare] va automatiquement associer les paramètres d'image avec l'étude précédente.

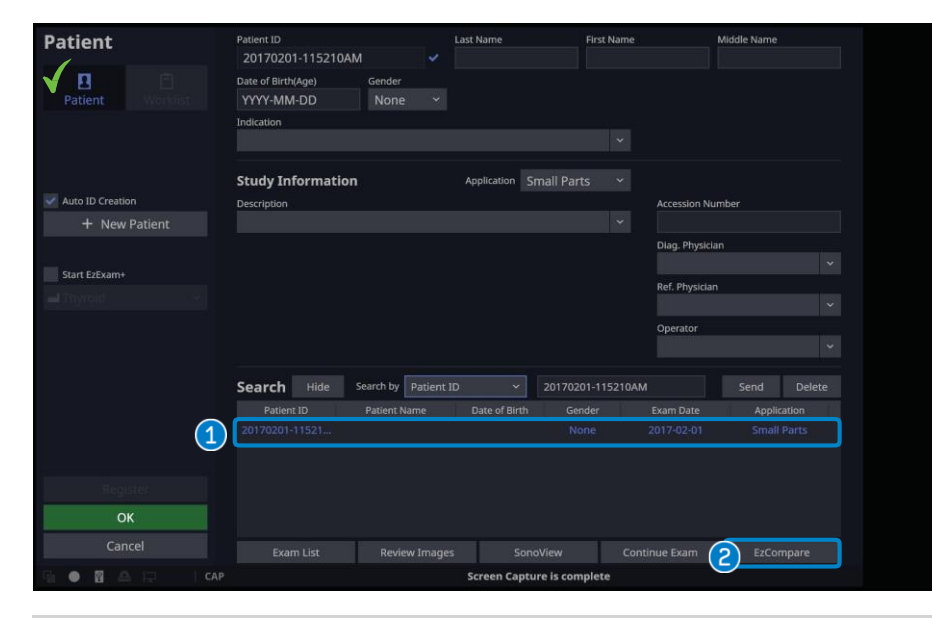

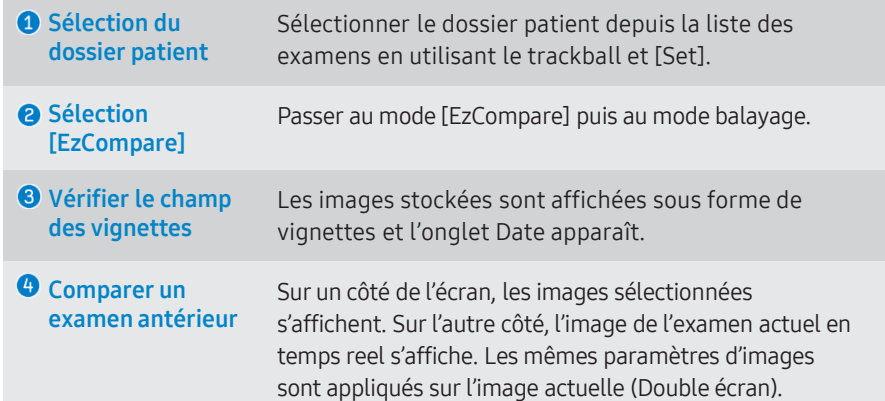

## EzCompare TGC Digitale

■ Sélectionner la [TGC] sur l'écran tactile.

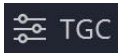

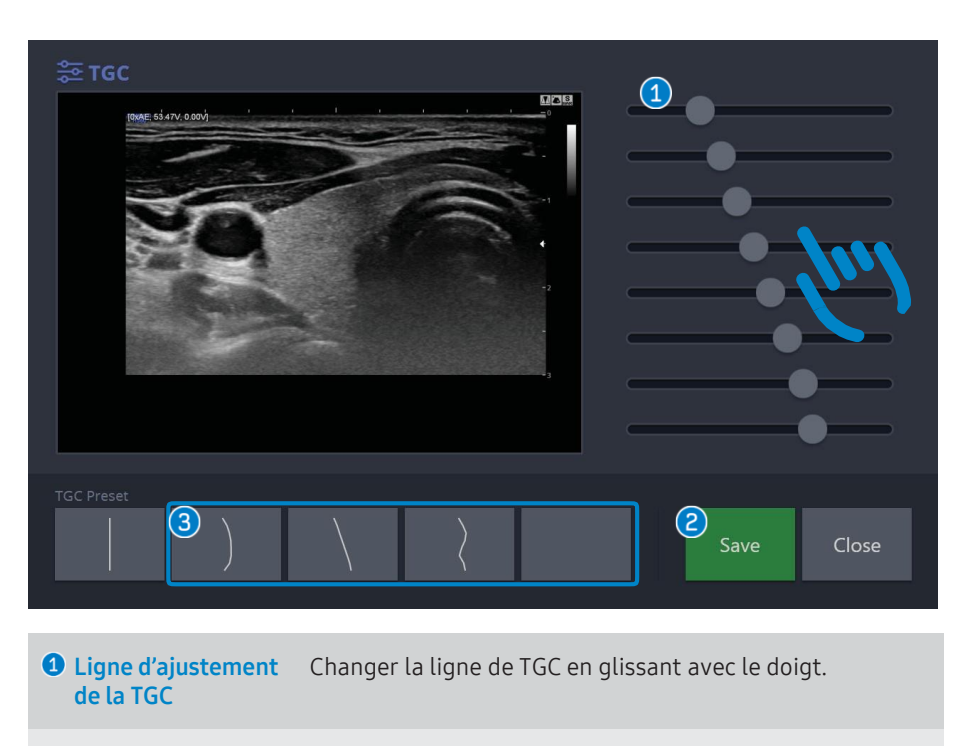

- Enregistrer Enregistrer la ligne TGC modifiée.
- **O** Désignation de l'emplacement Sélectionner l'emplacement de l'enregistrement. Jusqu'à 4 courbes TGC ajustées peuvent être enregistrées par preset.

## Ecran tactile– Mode de balayage

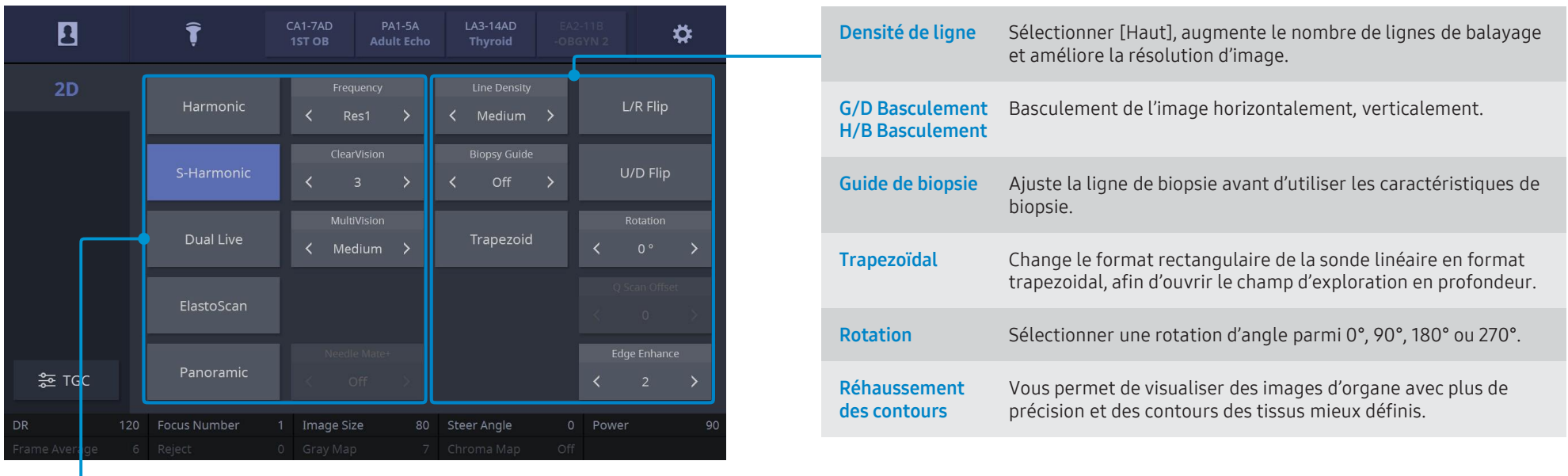

Harmonic Ajuste la résolution de contraste de l'image. Fournit le OHI (Optimal Harmonic Imaging) fonction haute fréquence pour optimiser les images.

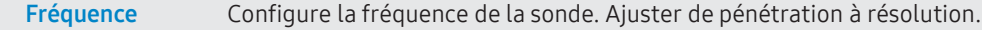

- S-Harmonic Permet d'homogénéiser la résolution de l'image sur toute la profondeur de la zone d'exploration en utilisant la fréquence large bande.
- ClearVision Supprime le bruit et réhausse les contours pour une image plus nette.
- Double temps Double temps<br>réel  $\overline{a}$  Affiche l'image 2D et l'image en Doppler Couleur simultanément.
- MultiVision L'image avec spatial arrangement en utilisant un faisceau multiple.
- ElastoScan Fournit la cartographie couleur de l'élasticité d'un tissu et le ratio strain du tissu (C'est une fonction optionnelle.)
- Panoramique Acquiert une plage d'image plus large en reconstruisant des plans multiples.
- Needle Mate+ Fournit une meilleure visibilité de l'aiguille. (Amélioration d'aiguille)

## Couleur/PD Doppler/S-Flow PW/CW Doppler

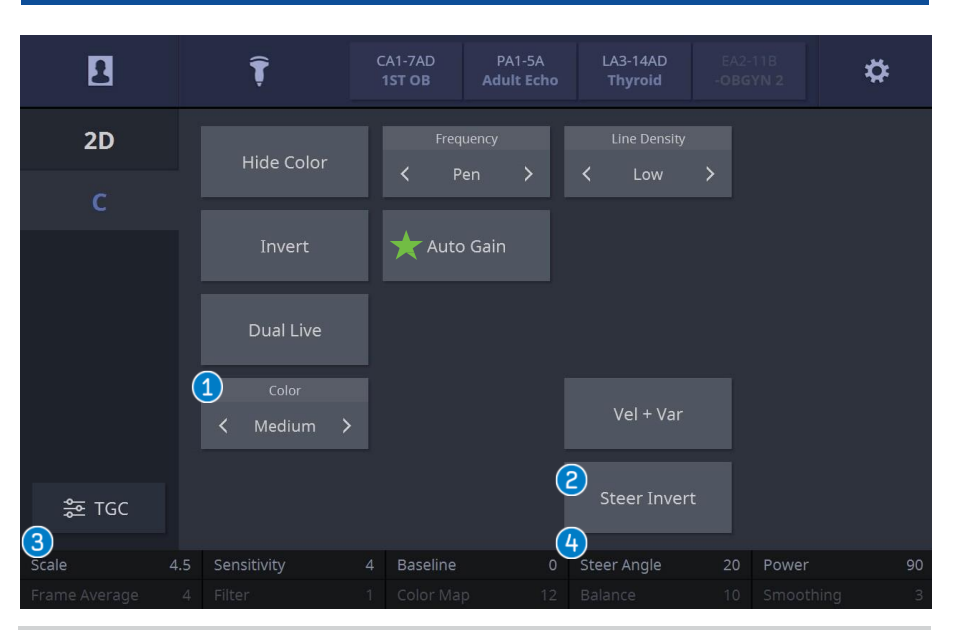

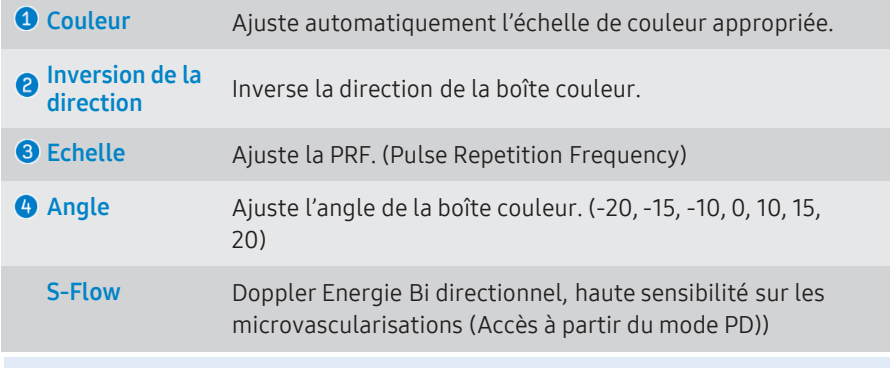

#### $\star$  Gain Auto

Sélectionner [Gain Auto] sur l'écran tactile en preset Artère, Carotide.

- Règle le Gain Couleur approprié par image de façon automatique

- Le codage dynamique des couleurs sur la tension artérielle peut être contrôlée via la fonction [Gain Auto].

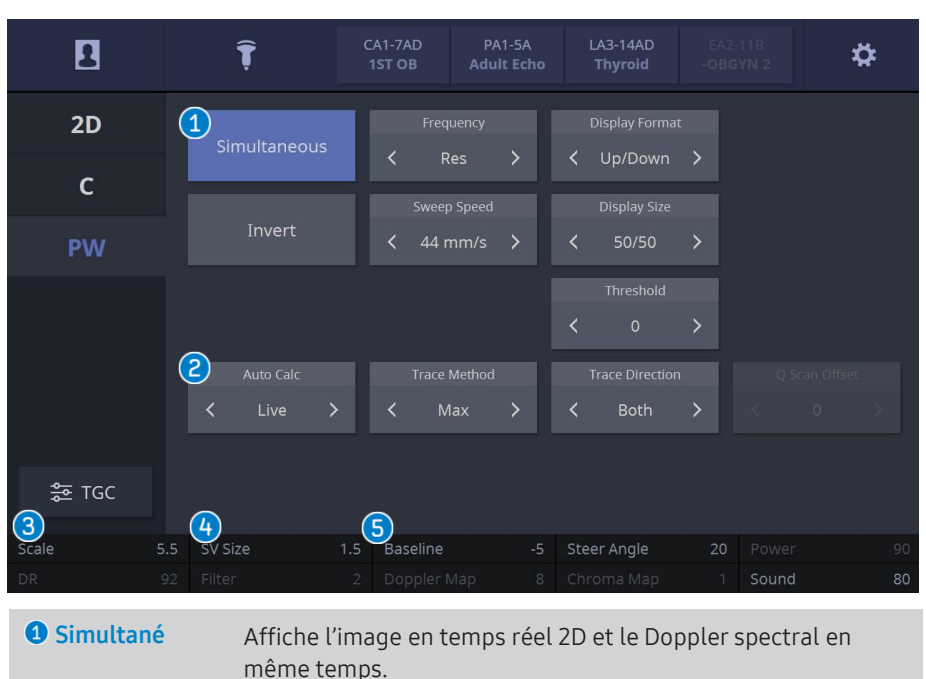

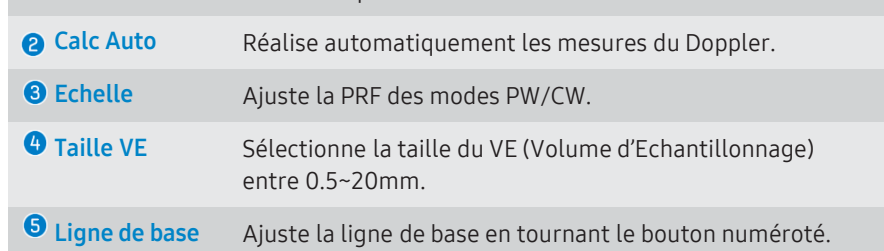

Doppler Auto \* Cette fonction est disponible seulement en preset Vasculaire d'une sonde linéaire.  $\odot$ 

Sélectionner [Quick Scan] sur le panneau de contrôle en mode Doppler.

- Positon de la boîte ROI, du volume d'échantillonnage, et de la direction de l'angle peuvent être contrôlés en un clic.
- Améliore le complexe UI Workflow du mode Doppler.

## **Mesures**

■ Calipers & Mesures **netall** Mesures protocolaires par application (OB, Cardiaque, Vasculaire, Prostate, etc.)

Mesures Caliper (en utilisant le trackball et [set]) (i.e. Distance, Surface, Volume, mesure Doppler, etc.)

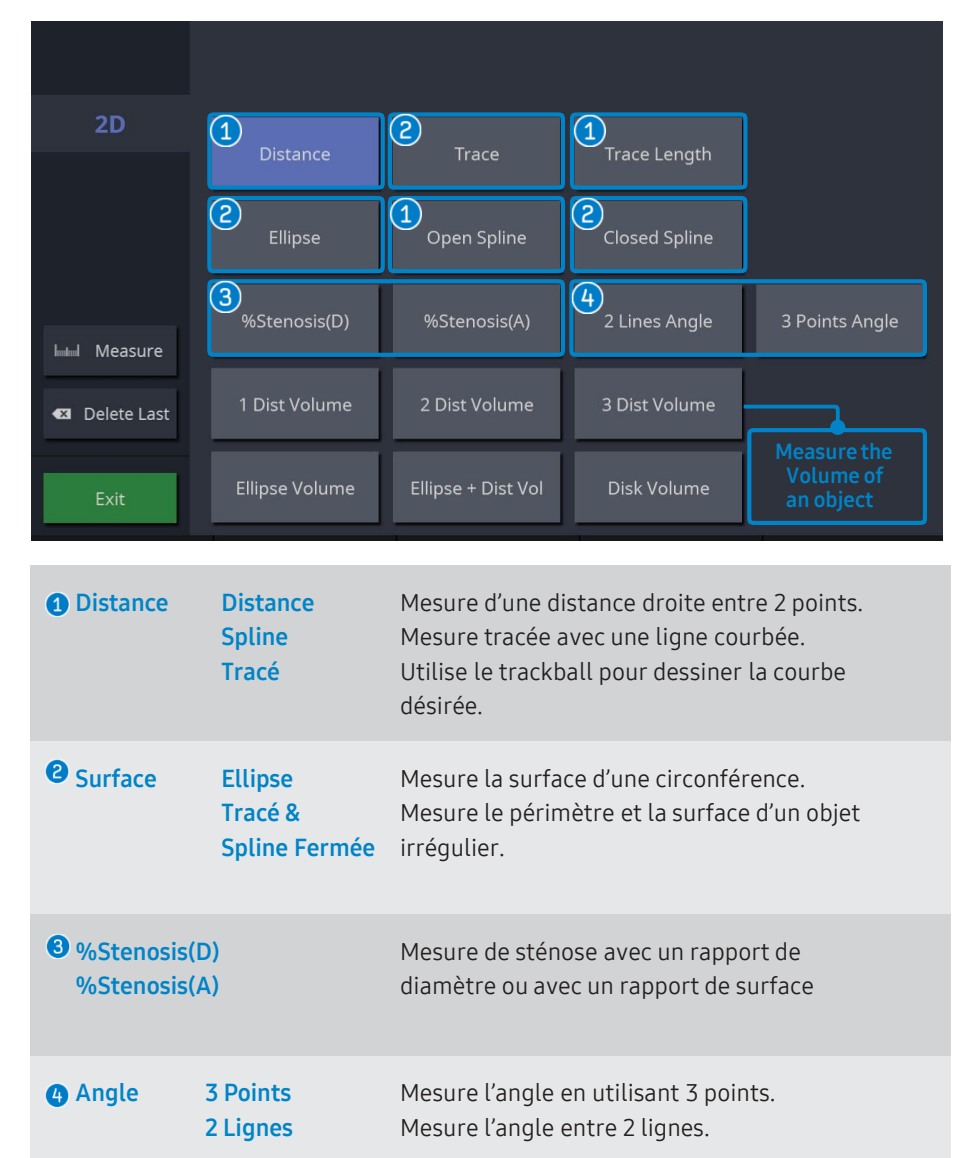

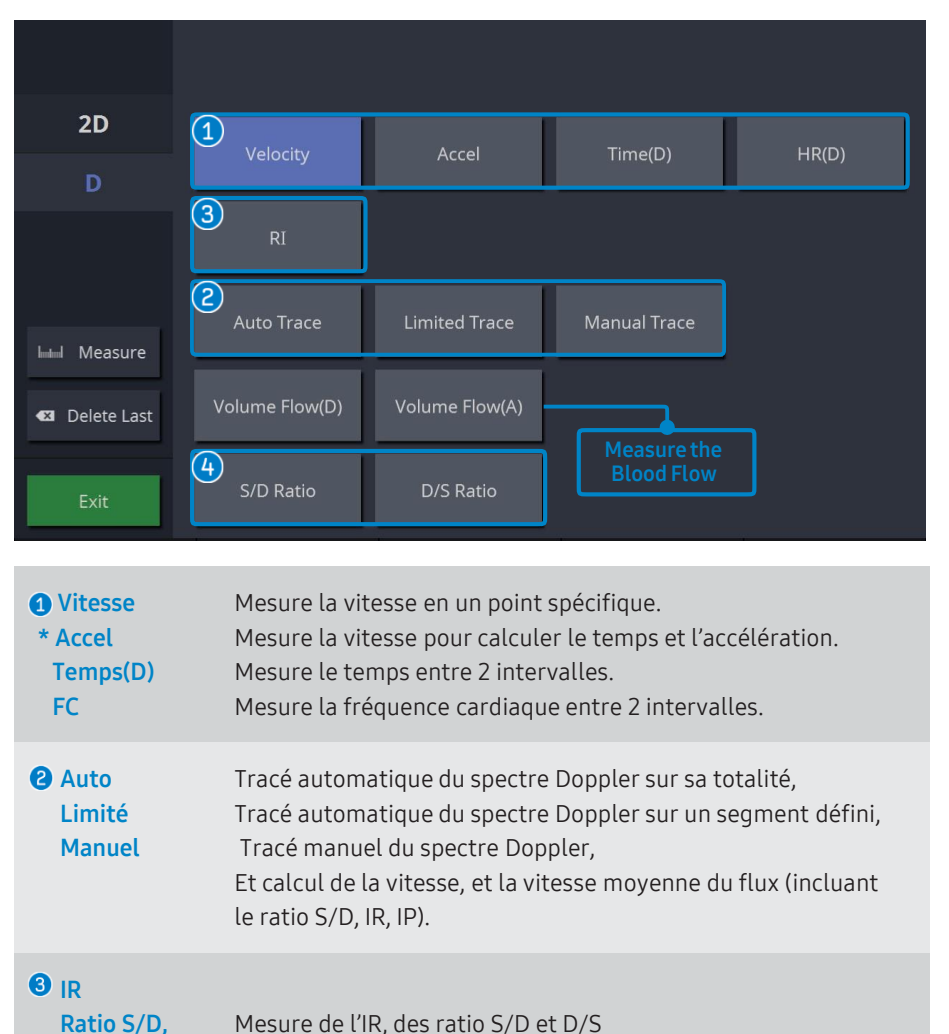

 $\frac{1}{2}$   $\frac{1}{2}$  :  $\frac{1}{2}$  :  $\frac{1}{2$ 

Ratio D/S

**SAMSUNG** 

## SonoView – Gestion d'Image, Exportation & Backup

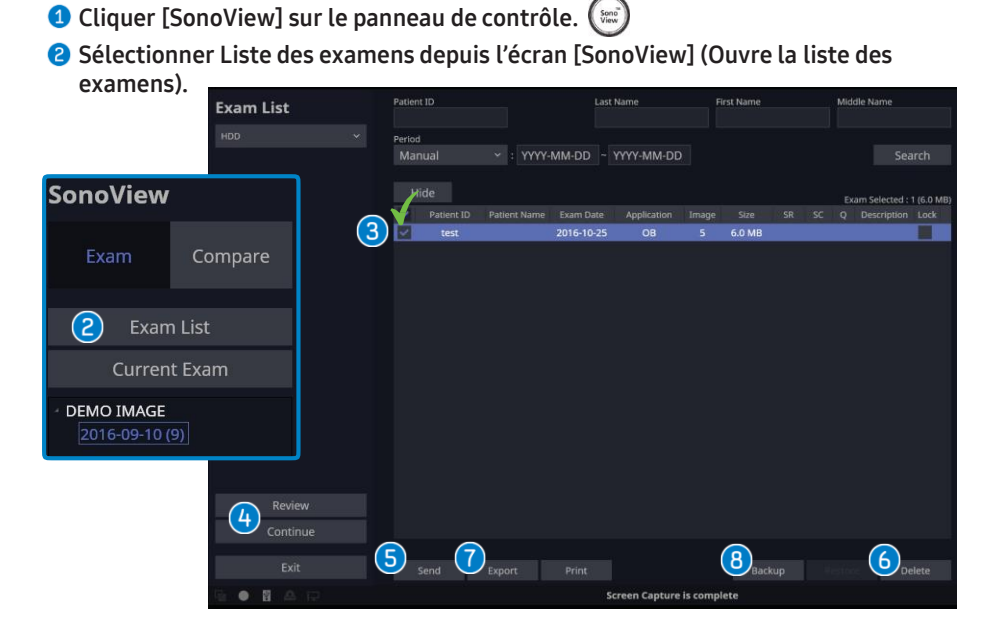

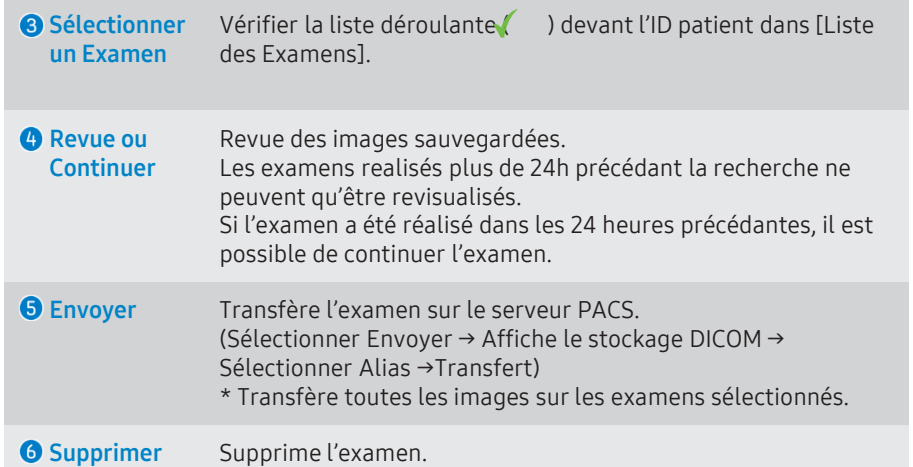

#### Exportation Convertir l'image en un format compatible avec les PC comme BMP, JPEG, TIFF, AVI, MPEG, DICOM. Sélectionner le support. (CD-G:, USB-H:) Répertoires – Sélectionner l'emplacement dans lequel l'examen va être  $\bullet$ sauvegardé. **G** Entrer le nom du fichier.  $\bullet$ Sélectionner le format des fichiers et vidéos. (BMP, JPEG, TIFF, MPEG, AVI, DICOM) O Option d'exportation: · Cacher les infos Patient – Pour supprimer l'ID patient et son nom · Créer un dossier Patient – Classer les fichiers par date et ID patient. **G** Cliquer sur [Exporter]. **Export**  $\circled{a}$ Available Size 11.1 GB **Drive**  $\equiv$  F: **Estimated Size** 202.5 KB  $\mathcal C$  $\cdot$  (b) **File Name**  $(d)$ EVE Image Capture File Format | | PEG(Lossy)  $H = HSS0,60$  $\left( \begin{matrix} \mathbf{e} \end{matrix} \right)$ HS70A\_Image\_Capture Create Patient Folder(s)  $M<sub>2</sub> MDX1$ **Image Quality NPKI** Low  $\sqrt{8}$  R7 Mid  $R = RSSOA$  $\bullet$  High SanDiskSecureAccessV2 Hide Patient Information f) Export Close

<sup>6</sup> Backup Sauvegarde et restaure les données. Ces données de sauvegarde peuvent uniquement être revues sur ce système. Sélectionner Backup → Confirmer [Yes] → Sélectionner Support → DVD(g:), USB(h:)

# **SAMSUNG**